**OPEN** regio project

# **FAQ**  uitrol online inzage *OmniHis & Pharmeon (UZO)*

**EOPEN** online patiënteninzage in de eerstelijnszorg

### **Ondersteuning van werkafspraken door HIS**

Ter voorbereiding van het aanbieden van Online inzage is het belangrijk de onderwerpen genoemd in de Toolkit online inzage te bespreken in het team.

Daarna kunt u het HIS en Portaal gebruiken om deze werkafspraken toe te passen.

In deze FAQ slides wordt nader toegelicht hoe uw HIS en bijhorend patiëntenportaal de werkafspraken ondersteunen. Per slide is rechtsboven aangegeven bij welke werkafspraakonderdeel de vraag hoort.

Ook worden enkele andere vragen beantwoord om u zo goed mogelijk verder te helpen.

#### OPEN CHECKLIST - WELKE WERKAFSPRAKEN MOET IK MAKEN?

#### 1. HOE OM TE GAAN MET ONLINE INZAGE п.

□ Besluit nemen over het gebruik van patiënt vriendelijke titels in de E & P regels

□ Bespreek waar de werkaantekeningen genoteerd worden

□ Bespreek dat het aanpassen van oude dossiers niet nodig is

2. HOE OM TE GAAN MET HET VRUGEVEN VAN DE VERSCHILLENDE ONDERDELEN IN HET DOSSIER

 $\Box$  Hoe om te gaan met het vrijgeven van resultaat bepalingen

□ Bespreek hoe en welke correspondentie wordt vrijgegeven

#### **3. HOE OM TE GAAN MET UITZONDERING SITUATIES**

 $\Box$  Hoe om te gaan met online inzage in de dossiers van kinderen onder de 16 iaar.

□ Hoe bij te houden wanneer patiënten 16 jaar worden en ouders geen recht meer hebben op inzage in het dossier.

□ Hoe om te gaan met gezinnen of partners met maar één email adres

□ Bespreek hoe om te gaan met de rechten van familieleden na het overlijden van een patiënt

 $\Box$  Bespreken hoe om te gaan met inzage van een kind tijdens een lastige echtscheiding

#### **4. HOE OM TE GAAN MET LASTIGE SCENARIO'S**

□ Hoe om te gaan met patiënten die wijzigingen vragen in hun dossier

□ Hoe om te gaan met online inzage wanneer dit mogelijk schadelijk kan zijn voor een (kwetsbare) patiënt

□Hoe om te gaan met online inzage en privacy van derden te beschermen

5. HOE HET HIS EN PORTAAL TE CONFIGUREREN OM ONLINE INZAGE TE ACTIVEREN

□Hier ontvangt uw separate informatie over van uw leverancier en regionale coalitie/OPEN projectteam

#### **Zie** *Toolkit online inzage* **(en elearning dl II)**

### **Hebben patiënten direct toegang tot inzage in het medisch dossier, zodra Pharmeon deze functie voor de regio activeert?**

Bestaande UZO accounts: Ja, de zorgverlener hoeft hier niets meer voor te doen\*. Zodra Pharmeon de functionaliteit voor uw regio activeert hebben uw patiënten in principe direct toegang tot hun online dossier.

Nieuwe UZO accounts: Om toegang te krijgen tot het online dossier (zodra deze functionaliteit voor uw regio wordt geactiveerd), heeft een patiënt een online UZO account nodig. De patiënt kan deze makkelijk aanmaken aanmaken via de praktijkwebsite of de UZO app. Daarna heeft de patiënt in principe direct toegang tot hun online dossier\*. Vergeet niet dat u de patiënt verifieert voordat u de koppeling tot stand brengt. Zie slide 13.

#### Wilt u online inzage voor het dossier bij enkele patiënten uitzetten, bijvoorbeeld bij minderjarigen (zie ook slide 3)?

U kunt (tijdelijk) toegang tot het online dossier weigeren door het vinkje 'Toestemming H-EPD' uit te vinken bij individuele patiënten. De patiënt heeft dan nog wel toegang tot de andere functionaliteiten van UZO, bijvoorbeeld herhaalrecepten aanvragen, een eConsult versturen of een afspraak plannen. Bij de tegel 'Uw Dossier' krijgen zij dan echter de melding 'geen informatie beschikbaar'.

Toestemming H-EPD ontzeggen

- 1. Selecteer het menu OmniHisScipio  $\rightarrow$  Patiënt Administratie  $\rightarrow$  Patiënt
- 2. Zoek de gewenste patiënt op de gebruikelijke wijze op.
- 3. Selecteer de patiënt en klik daarna in de linker knoppenbalk op de knop Patiënt kenmerken
- 4. Selecteer het tabblad H-EPD in het venster Patiënt kenmerken  $(\rightarrow)$
- 5. Vink het keuzevakje *Toestemming H-EPD* **uit**.
- 6. Klik op *OK.*

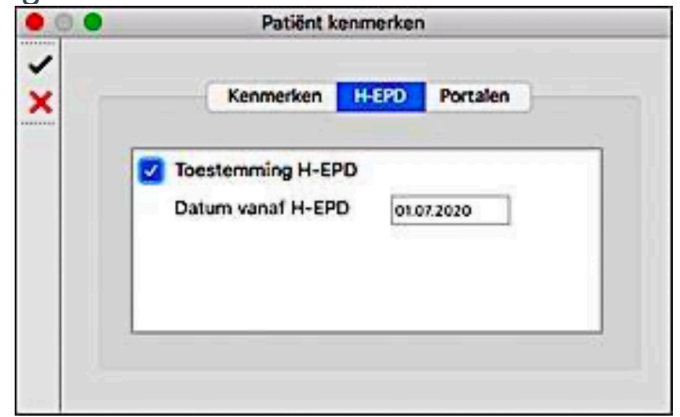

\*OmniHis werkt o.a. aan mogelijkheden om het 'toestemming H-EPD' vinkje standaard uit te zetten (bv. Om online inzage bij minderjarigen automatisch te weigeren). Op dit moment staat het vinkje standaard aan, waardoor patiënten direct toegang hebben tot hun dossier. Het is dus mogelijk dat straks juist wél handmatig toestemming moet worden gegeven alvorens patiënten toegang hebben tot hun medisch dossier. OmniHis houdt u hiervan op de hoogte.

### **Waar zet je werkaantekeningen in OmniHis Sciopio, en voor wie zijn deze in te zien?**

**1**

In OmniHis zijn persoonlijke aantekeningen op te nemen in 'Memo's'. Deze aantekeningen maken geen deel uit van het dossier/H-EPD en zijn strikt persoonlijk voor de huisarts.

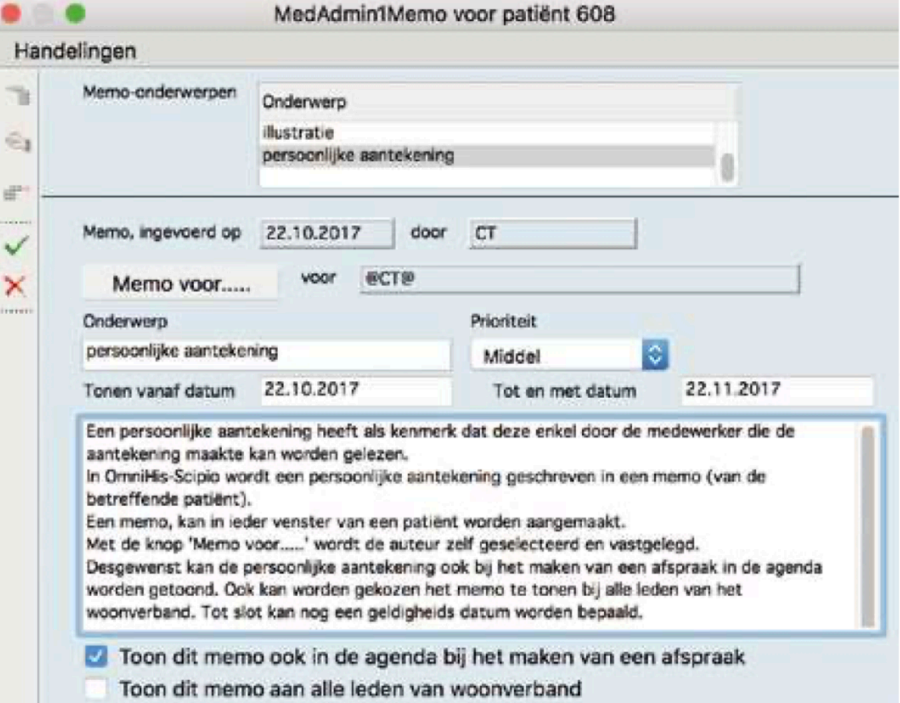

# **Kunnen laboratoriumuitslagen vertraagd in UZO verwerkt worden?**

OmniHis heeft geen ingebouwde instelling waarmee laboratoriumuitslagen of andere correspondentie vertraagd wordt gedeeld met het patiëntenportaal.

Echter, inkomende post welke nog niet verwerkt is, maakt geen deel uit van het dossier. Dit is dus al met een bepaalde vertraging, aangezien ze niet meteen worden getoond als ze binnenkomen.

Zodra inkomende post wel verwerkt is, maakt deze direct deel uit van het dossier en is deze door de patiënt in te zien.

U kunt wél bij een labbepaling in het tekstvak *Extra* uw opmerkingen invoegen, maar u kunt daarnaast deze opmerkingen ter inzage vrijgeven aan de patiënt door het keuzevakje *Vrijgeven voor patiëntinzage* aan te zetten. Daarmee worden uw opmerkingen voor de patiënt zichtbaar via de diensten eLab en eDossier/OPEN.

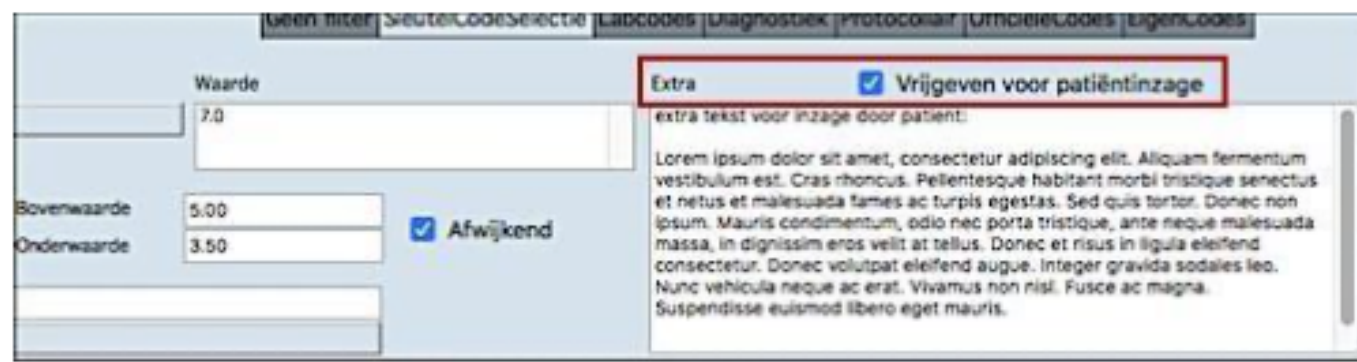

# **Werkt de online inzage van correspondentie reeds?**

De correspondentie komt nog niet beschikbaar per 1 juli, de deadline hiervoor is vanuit het OPEN-programma verplaatst naar 31-12-2020. Op dit moment wordt gewerkt aan een exacte definitie van correspondentie. Zodra daar vanuit het OPEN-programma meer duidelijkheid over is, deelt de leverancier met u wat de volgende stappen zijn.

Correspondentie kan met terugwerkende kracht worden gedeeld, dus vanaf 1-7-2020 toen electronische inzage van start ging.

# **Wat te doen met de dossiers van minderjarigen?**

U kunt als beheerder via Pharmeon inzien welke van uw patiënten onder de 16 jaar al een account hebben aangemaakt, en dus straks hun eigen medisch dossier direct online kunnen inzien. Dit doet u door als beheerder in te loggen bij Pharmeon, waarna u de gebruikerslijst in kunt zien. Deze kan gefilterd worden op gekoppeld/niet gekoppeld/afgewezen.

Voor zowel nieuwe als bestaande UZO accounts van minderjarigen kunt u de toestemming H-EPD uitvinken\*. Hierdoor krijgen de patiënten bij de UZO tegel 'Uw Dossier' de melding 'geen informatie beschikbaar'.

Toestemming H-EPD ontzeggen doet u als volgt:

- 1. Selecteer het menu OmniHisScipio  $\rightarrow$  Patiënt Administratie  $\rightarrow$  Patiënt
- 2. Zoek de gewenste patiënt op de gebruikelijke wijze op.
- 3. Selecteer de patiënt en klik daarna in de linker knoppenbalk op de knop Patiënt kenmerken
- 4. Selecteer het tabblad H-EPD in het venster Patiënt kenmerken  $(\rightarrow)$
- 5. Vink het keuzevakje *Toestemming H-EPD* **uit**.
- 6. Klik op *OK.*

De patiënt heeft in dit geval nog wel toegang tot de andere functionaliteiten van UZO, bijvoorbeeld herhaalrecepten aanvragen, een eConsult versturen of een afspraak plannen.

\*OmniHis werkt o.a. aan mogelijkheden om het 'toestemming H-EPD' vinkje standaard uit te zetten (bv. Om online inzage bij minderjarigen automatisch te weigeren). Op dit moment staat het vinkje standaard aan, waardoor patiënten direct toegang hebben tot hun dossier. Het is dus mogelijk dat straks juist wél handmatig toestemming moet worden gegeven alvorens patiënten toegang hebben tot hun medisch dossier. OmniHis houdt u hiervan op de hoogte.

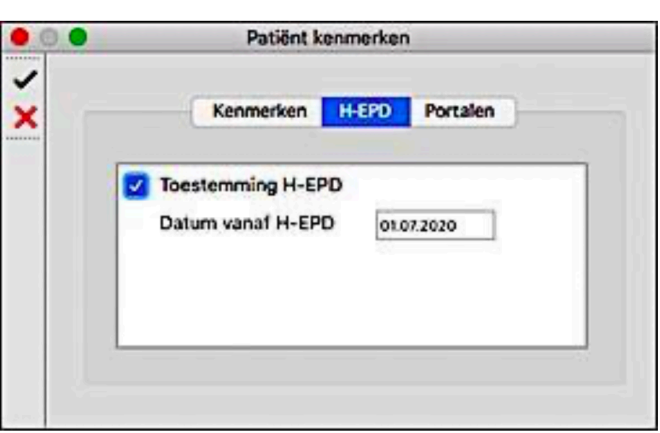

## **Hoe kan ik zorgen dat bepaalde informatie in het dossier niet zichtbaar is voor de patiënt** *(bv. kwetsbare patiënt/privacygevoelige informatie)*

Journaalregels en episodes of het gehele dossier kunnen in OmniHIS Scipio afgeschermd worden. Zie ook handleiding: *Handleiding patiëntenomgeving Dossierinzage OmniHIS Scipio hd. 1.4.*

Deze gegevens worden in dat geval niet gedeeld met de patiëntenomgeving. Dit kan op verzoek van de patiënt of op op basis van uw eigen inschatting. E- en P-regels van het deelcontact en episodes die op of na 1 juli 20202 actueel zijn, staan normaal gezien standaard klaar om gedeeld te worden.

*Journaalregel afschermen*

- 1. Bovenaan de S-regel van het journaal in de vorm van een kop met een afbeelding van een (open) hangslot.
- 2. Klik op het open hangslot om deze journaalregel af te schermen. Het hangslot wordt gesloten

#### *Episode afschermen*

- 1. Selecteer de betreffende episode op het tabblad *Episodes*
- 2. Klik op de *Wijzig* knop
- 3. Vink het keuzevakje *Episode en haar journaalregels afschermen voor extern dossier* aan (↑)
- 4. Klik op de OK-knop om de wijzigingen op te slaan

*Gehele online dossier afschermen d.m.v. toestemming ontzeggen*

- 1. Selecteer het menu OmniHisScipio  $\rightarrow$  Patiënt Administratie  $\rightarrow$  Patiënt
- 2. Zoek de gewenste patiënt op de gebruikelijke wijze op.
- 3. Selecteer de patiënt en klik daarna in de linker knoppenbalk op de knop Patiënt kenmerken
- 4. Selecteer het tabblad H-EPD in het venster Patiënt kenmerken  $(\rightarrow)$
- 5. Vink het keuzevakje *Toestemming H-EPD* **uit**.
- 6. Klik op *OK.* De patiënt heeft nog wel toegang tot de andere functionaliteiten van UZO.

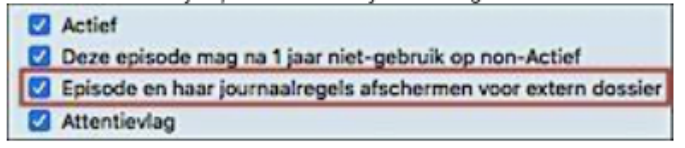

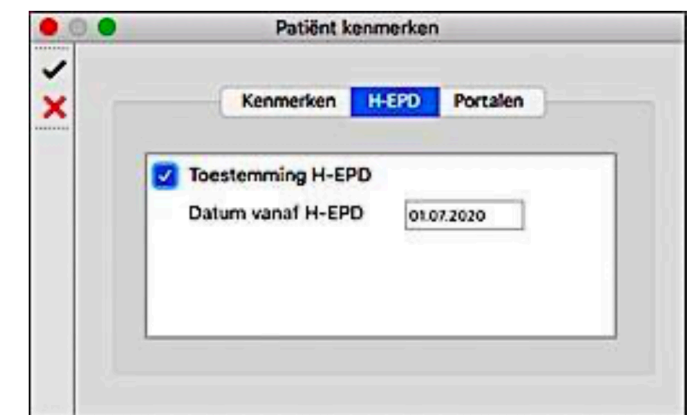

### **Is het mogelijk een overzicht te krijgen welk HUISARTS verbonden zijn aan een account**

Ja, dit kan door in te loggen als beheerder op **Https://Beheer.Pharmeon.nl.** 

Hier vindt u in het menu een gebruikerslijst. De gebruikerslijst is te filteren op ge zodat u een overzicht krijgt van de door u gewenste accounts. Onderstaand ee OmniHis succesvol is gekoppeld aan UZO.

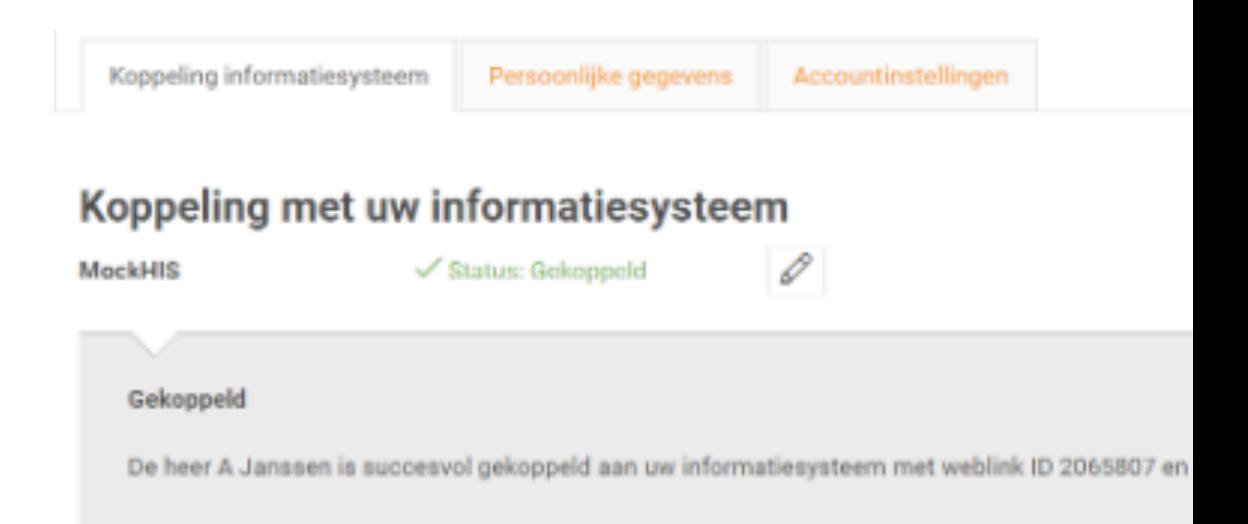

#### **Een batch mail versturen, hoe werkt dat?**

U kunt in ieder geval vanuit de online beheeromgeving een bericht sturen aan a patiëntenomgeving. Deze gebruikers hoeven niet gekoppeld te zijn om een ber

- 1. Ga naar https://beheer.pharmeon.nl.
- 2. Log in als beheerder en vul de beveiligingscode in die u op uw e-mailadre
- 3. Kies in het linker menu voor Gebruikers.
- 4. Zoek de patiënt via het zoekveld. U kunt zoeken op (delen van de) naam,
- 5. Klik op de volgende knop en stel uw bericht op  $\rightarrow$

**Actief sinds** 14-02-2017

Wilt u een overzicht van de mailadressen van alle patiënten zoals op afbeelding

- 1. Ga naar https://beheer.pharmeon.nl
- 2. Gebruikerspagina
- 3. Gebruikerslijst exporteren naar Excel
- 4. De emailadressen van de gebruikers is in de laatste kolom terug te vinden

#### Kan ik zien of de patiënt het bericht heeft gelezen?

Als een patiënt het bericht binnen drie dagen niet heeft gelezen, krijgen zij een ontvangt u hier na zeven dagen een bericht van. Zo niet, heeft de patiënt het ber

### **Hoe kan ik een patiënt (of de praktijk) inzicht geven in wie het dossier heeft ingezien?**

Elke HIS moet een Log file bijhouden waarin staat wie, wanneer, welke patiënt informatie heeft geraadpleegd. Patiënten hebben het (wettelijke) recht om dit in te kunnen zien

In Scipio kunt u eenvoudig controleren welke dossiers zijn geraadpleegd via de dienst eDossier/OPEN

- 1. Selecteer het menu Archief > Beheer > Toegangslog dossiers
- 2. Klik op de knop *Zoek uitgebreid*
- 3. Vul in het veld *Gedaan door de zoekterm EDOS* in en klik daarna op de OK-knop
- 4. In de overzichtslijst aan de linkerkant worden nu alle regels getoond waarbij sprake is geweest van inzage via de dienst eDossier/OPEN.
- 5. Selecteer een regel voor de details van de externe raadpleging

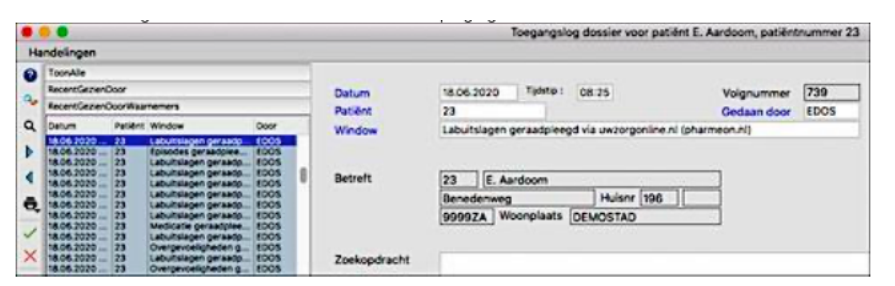

6. Indien gewenst, kunt u via de print-Knop een overzicht afdrukken of exporteren naar Excel of een ander spreadsheet-programma.

Zie ook: Handleiding patiëntenomgeving Dossierinzage OmniHIS Scipio Hd. 1.5

#### **Hoe kan ik als zorgverlener zien of patiënten hun dossier online hebben bekeken?**

Als zorgverlener is het mogelijk via de statistiekenfunctie in Pharmeon te zien hoe vaak een dossier is opgehaald.

- 1. Ga naar https://Beheer.Pharmeon.nl.
- 2. Log in als beheerder en vul de beveiligingscode in die u op uw e-mailadres heeft ontvangen.
- 3. Kies in het linker menu voor Statistieken.
- 4. U komt in de overzichtspagina terecht.
- 5. Kies in de Navigatiekolom voor 'Dossier'.
- 6. Vervolgens ziet u in het overzicht de verschillende grafieken.

### **Hoe wordt gezorgd dat het juiste medisch dossier met het juiste UZO account verbonden wordt? Hoe identificeer ik een patiënt?**

Bij aanvraag voor een nieuw UZO account dient de patiënt door de huisartsenpraktijk geverifieerd te worden. De wijze van identiteitscontrole bepaalt u zelf. U kunt de patiënt op de hoogte stellen van specifieke instructies.

Voorbeelden van de identificaties zijn contact opnemen via het telefoonnummer dat bij u bekend is en controlevragen te stellen. U kunt de patiënt ook vragen zich in de praktijk met paspoort te melden.

Patiënten krijgen de eerste keer dat ze zich aanmelden een beveiligingscode\*.

### **Is het mogelijk om doormiddel van een dem functionaliteiten werken?**

Ja, u kunt zelf een testpatiënt aanmaken om de koppeling met OmniHis te test testpatiënt in OmniHis, zodat ze aan elkaar gekoppeld kunnen worden. Heeft u

- 1. Ga naar https://Beheer.Pharmeon.nl
- 2. Log in als beheerder en vul de beveiligingscode in die u op uw mailadres
- 3. Klik op de knop '*naar portaal*'
- 4. Klik op de link account aanmaken onder het inloggedeelte
- 5. Vul alle verplichte Velden in van het registratieformulier en klik op 'account
- 6. Er wordt een e-mail gestuurd naar het mailadres dat de (test)patiënt hee mail om het e-mailadres te valideren en definitief aan te maken.

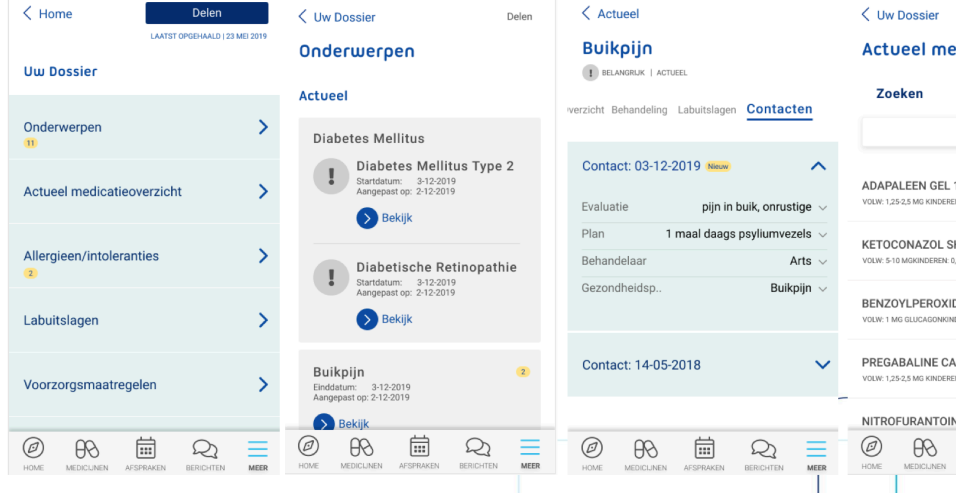